## Google Classroom platform & Examinations

Delivered to

University of Baghdad

**IRAQ** 

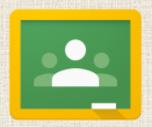

Fadhil Ali Alsahlanee IIE Lectures 2020

### OUTLINE

- Create classes in Classroom
- Add students to classes
- Post assignments & announcements
- Grade assignments & provide feedback for students
- ☐ Explore the student & teacher Classroom features

### Benefits of Classroom

| SIMPLICITY    | Easy to setup & use                     |
|---------------|-----------------------------------------|
| EFFICIENCY    | Simple, paperless assignment workflow   |
| VISUALAPPEAL  | Intuitive, cleandesign                  |
| ORGANIZATION  | Organizes work for students and teacher |
| INTEGRATION   | Full integration with GoogleDrive       |
| COMMUNICATION | Enhances communication with students    |

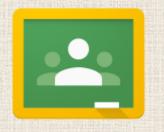

### Step 1: Create Classes

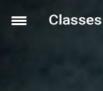

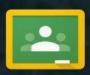

### Welcome to Classroom!

Classroom lets you communicate with your classes and easily share assignments, materials, and messages.

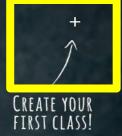

Click on the plus (+) sign, and select "create class."

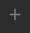

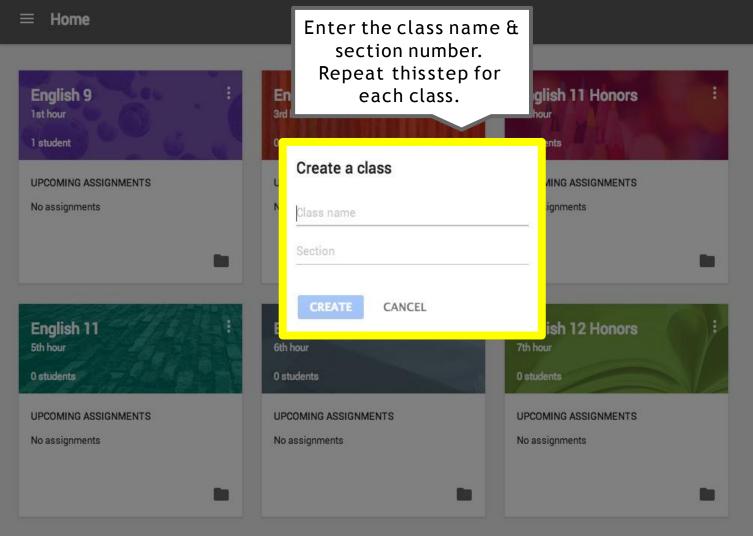

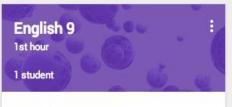

UPCOMING ASSIGNMENTS

No assignments

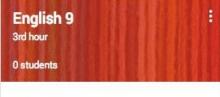

UPCOMING ASSIGNMENTS

No assignments

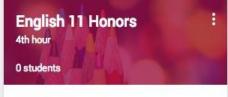

UPCOMING ASSIGNMENTS

No assignments

Once you have created a folder for all classes, your home screen should look similar to this page.

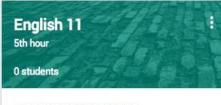

UPCOMING ASSIGNMENTS

No assignments

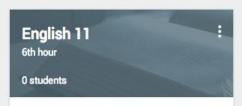

UPCOMING ASSIGNMENTS

No assignments

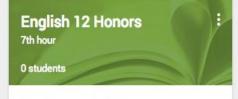

UPCOMING ASSIGNMENTS

No assignments

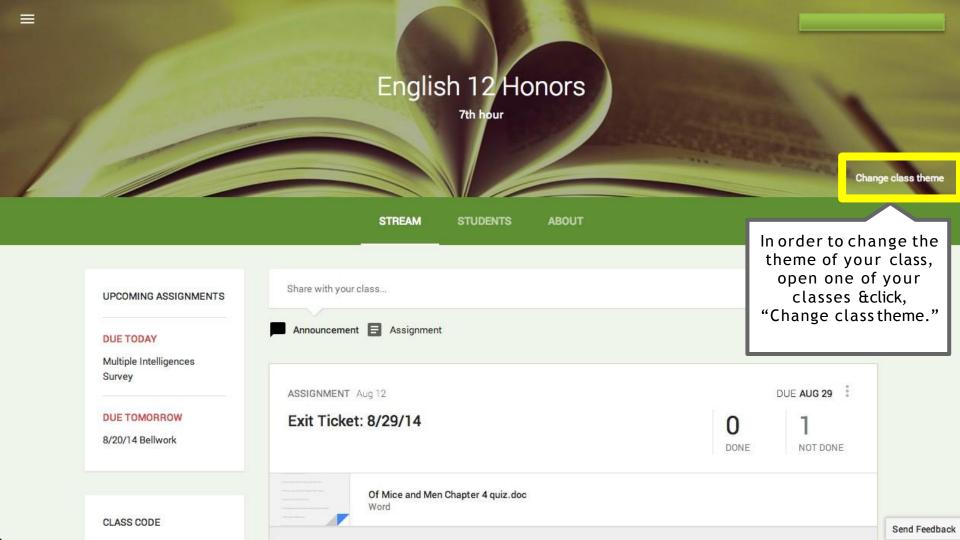

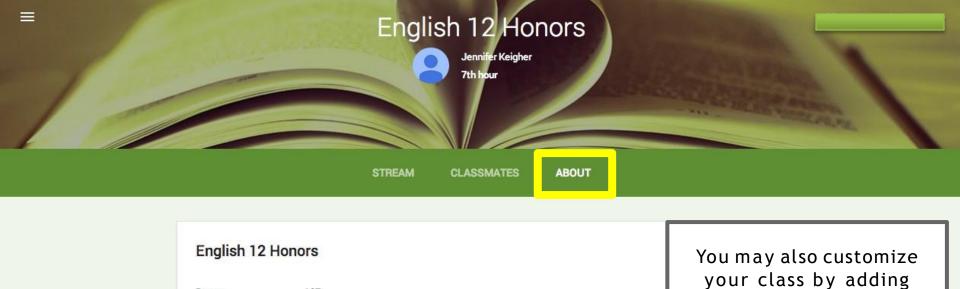

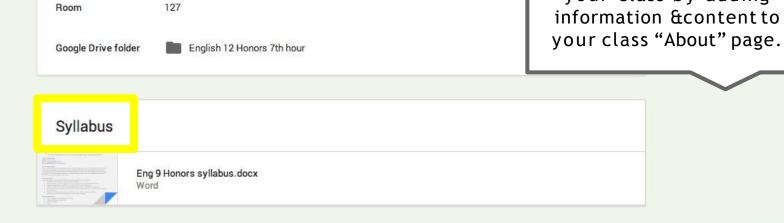

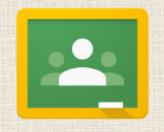

### Step 2: Add Students

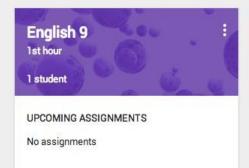

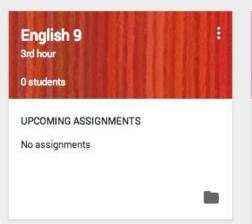

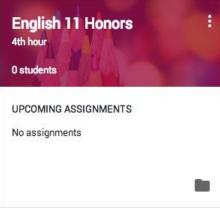

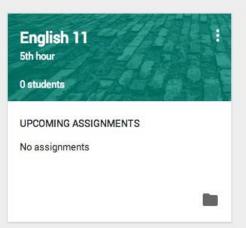

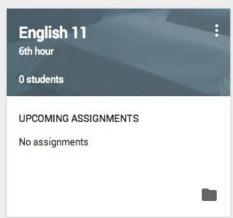

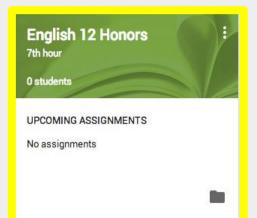

Click on the name of one of your classes.

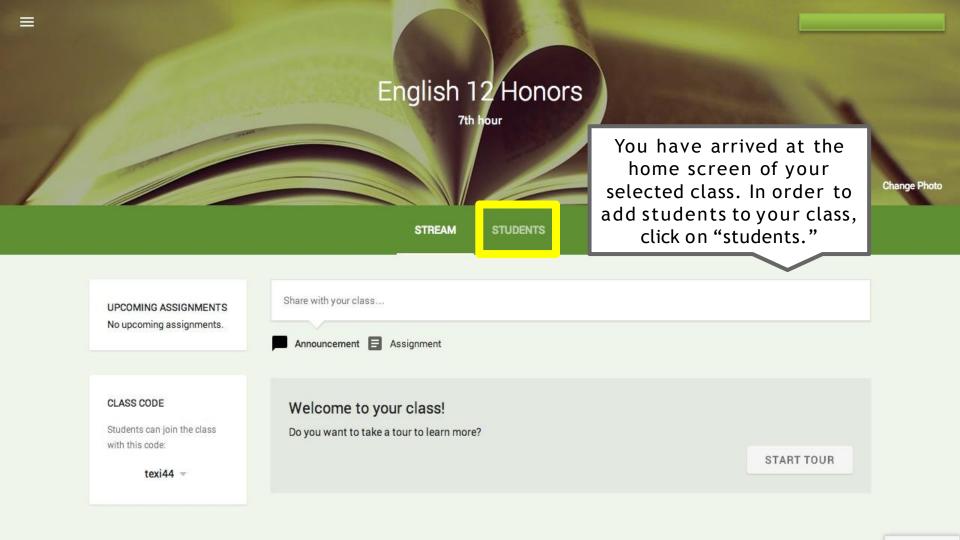

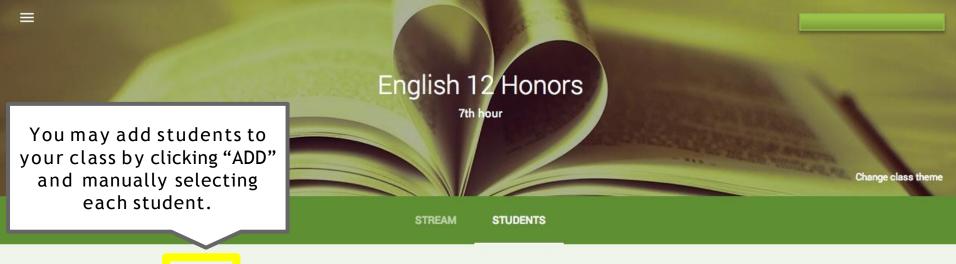

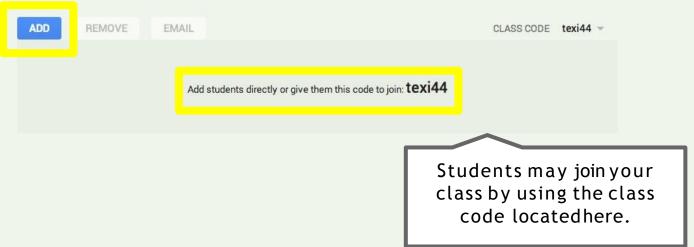

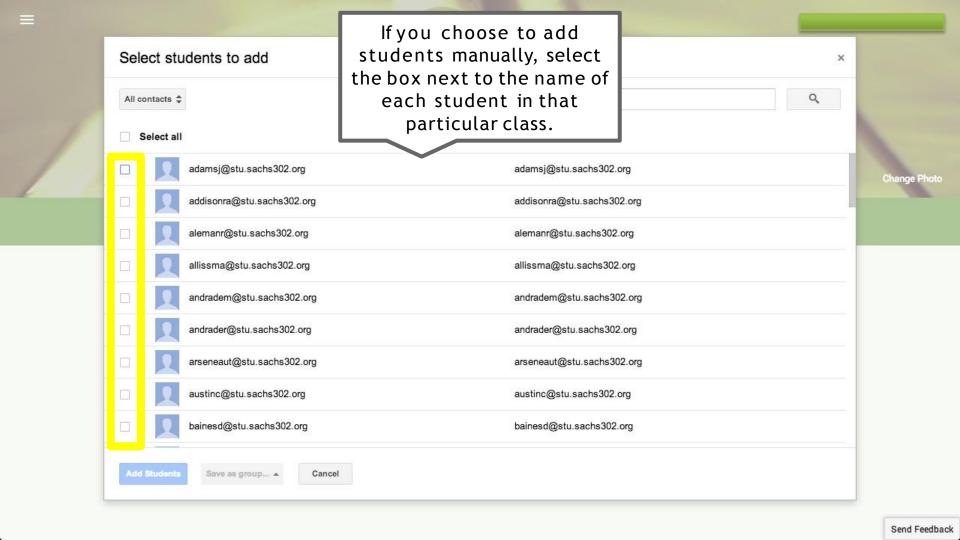

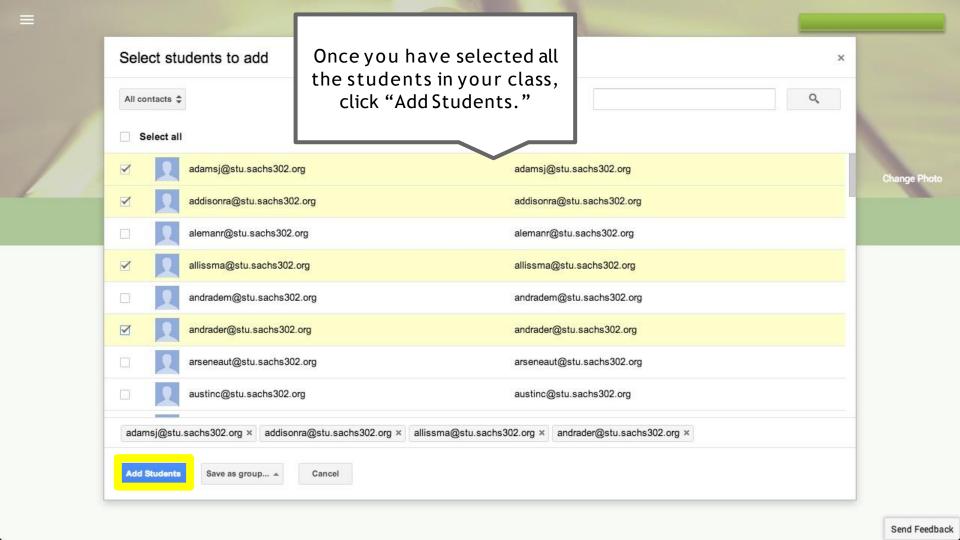

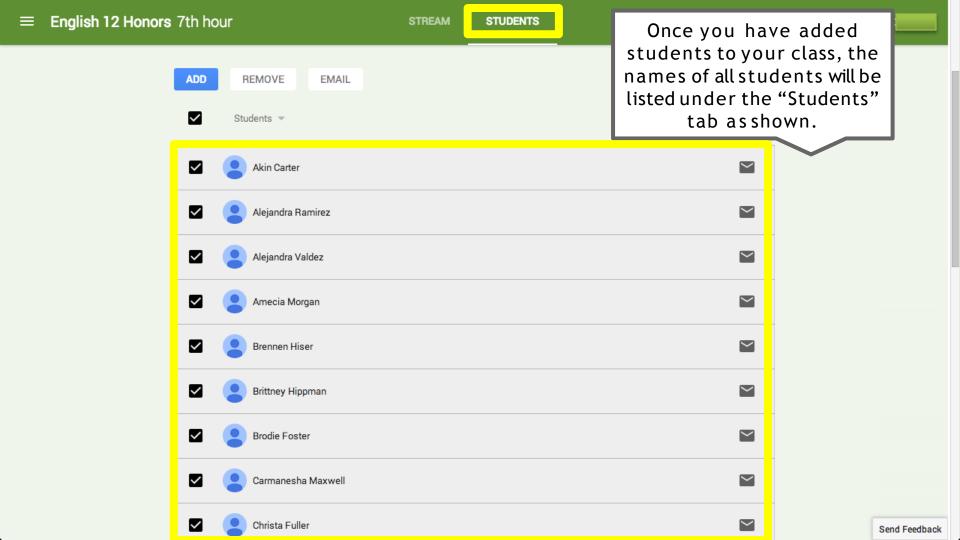

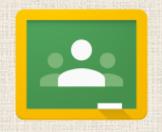

# Step 3: Create Announcements & Assignments

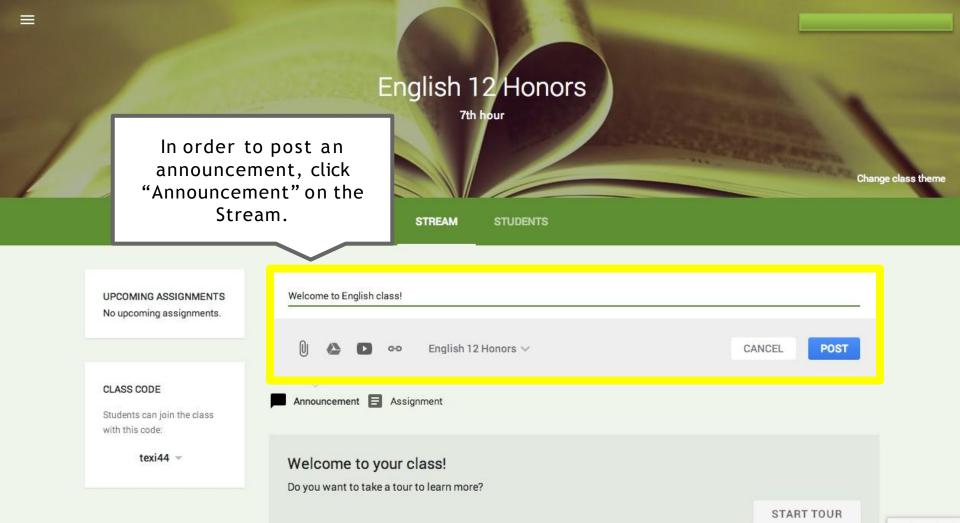

Send Feedback

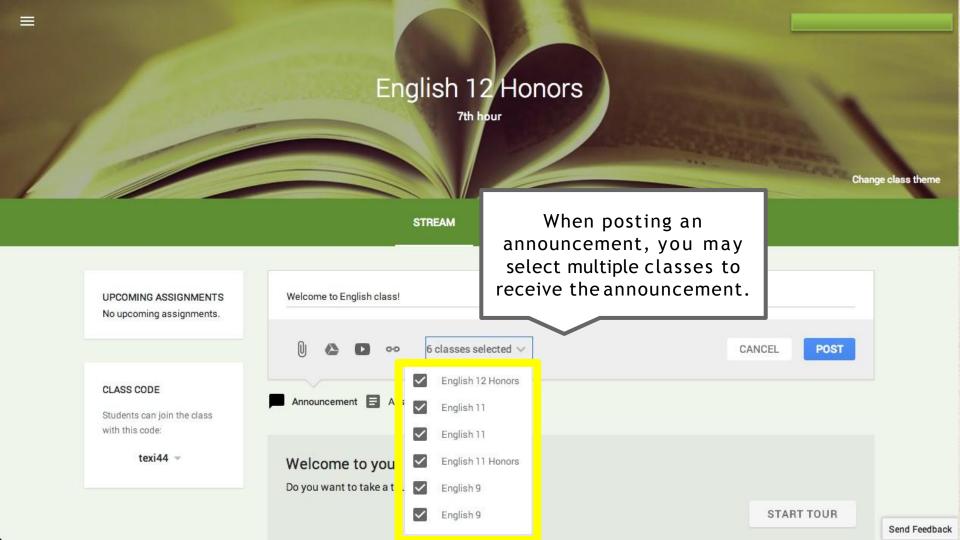

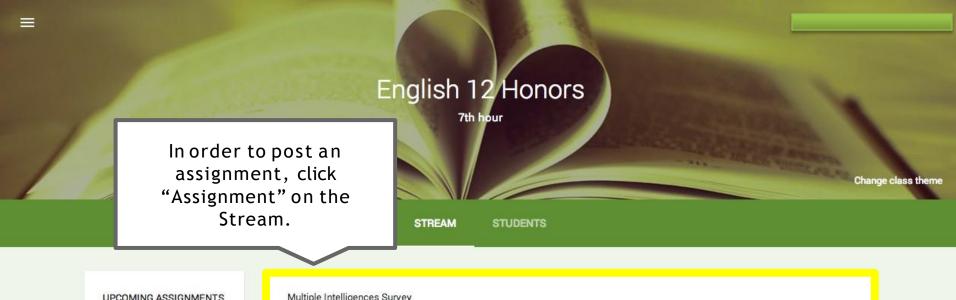

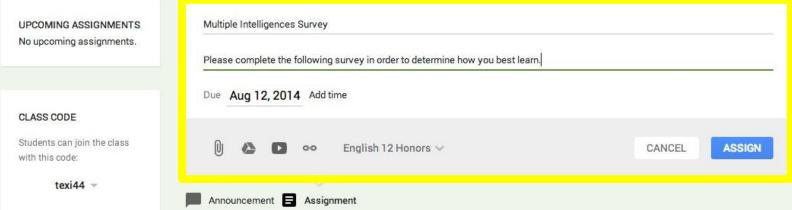

ANNOUNCEMENT 9:07 PM

Send Feedback

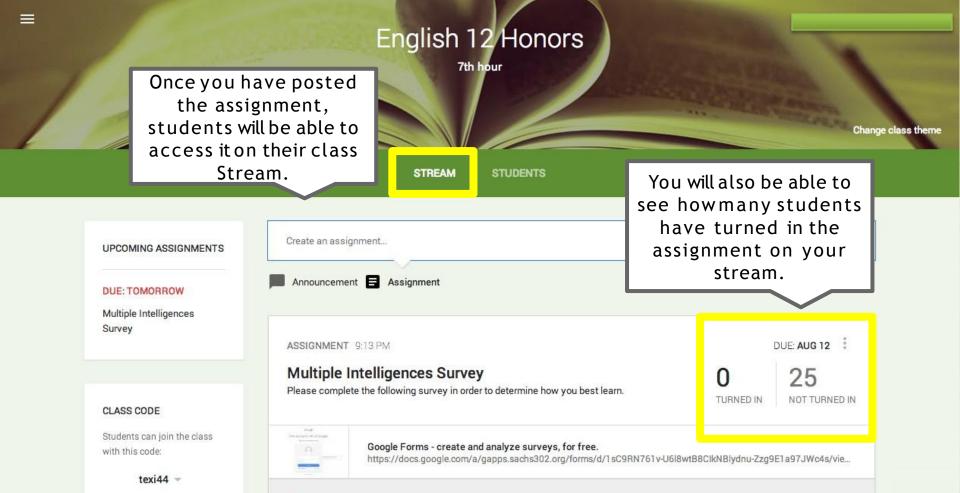

Add a comment...

Send Feedback

DUE: AUG 12

#### Assignment: Multiple Intelligences Survey

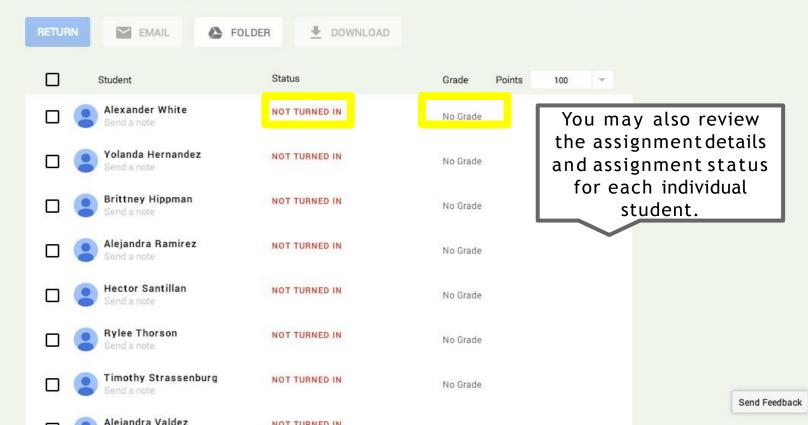

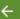

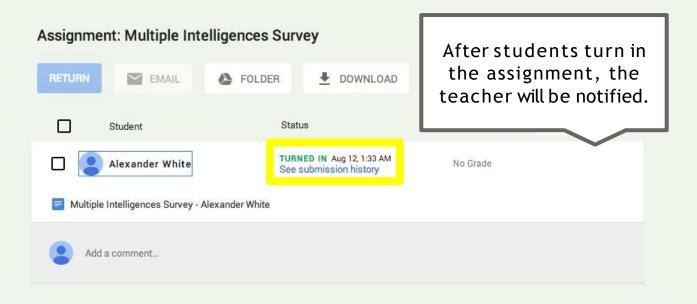

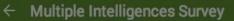

Assignment: Multiple In

You may leave feedback for students on their individual assignments upon return.

rus

DUE: AUG 13

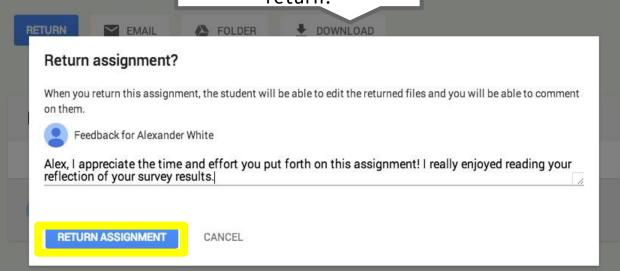

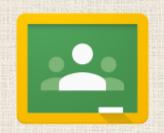

# Step 4: Integrate with Google Drive

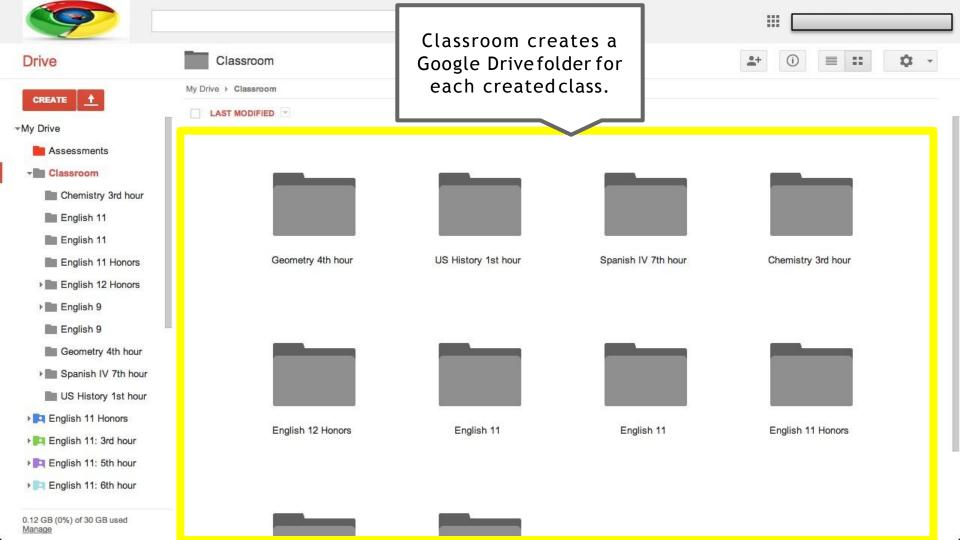

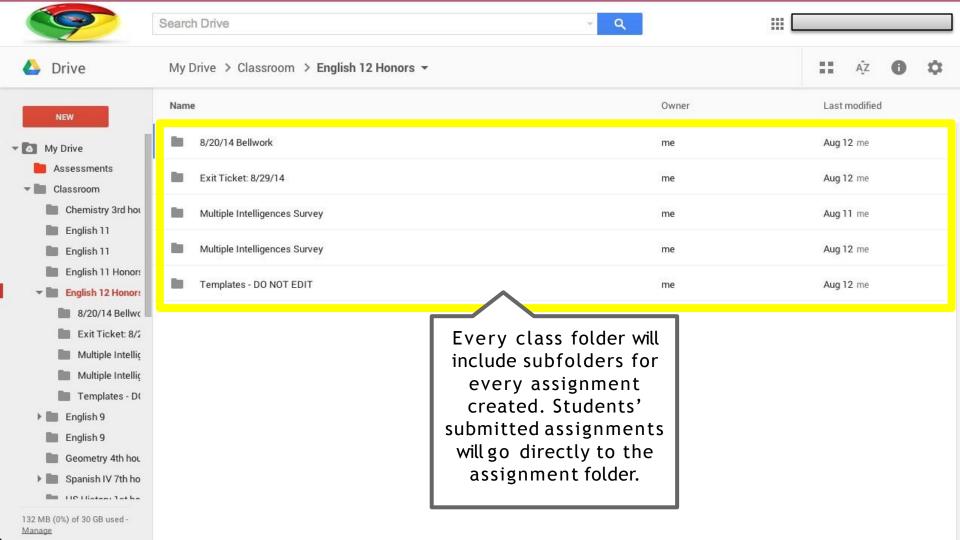

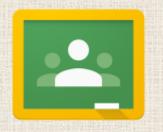

## Step 1: Join Classes

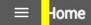

Students can easily navigate between classes by using the menubutton.

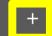

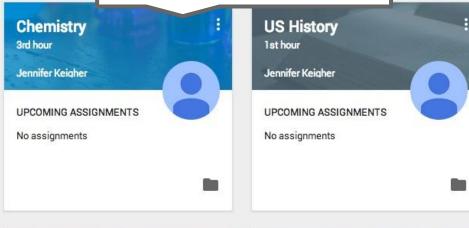

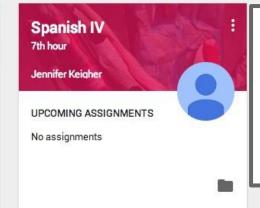

In order to join a class, students can accept the invitation sent by his or her teacher, or can enter the class code.

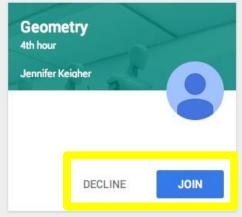

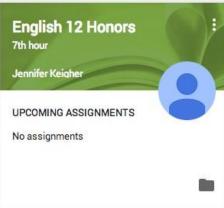

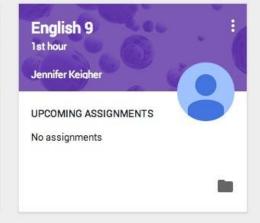

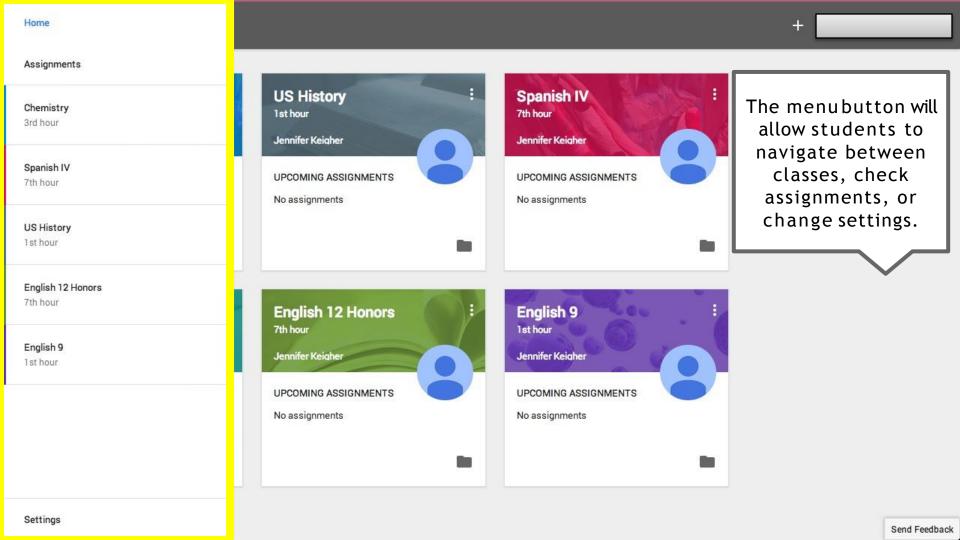

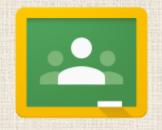

## Step 2: Submit Assignments

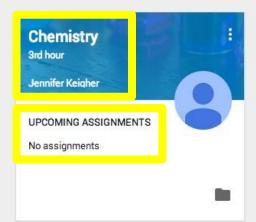

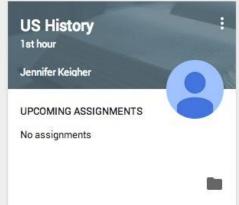

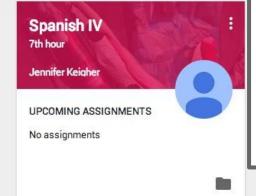

The students'
home screen will
display the names
of all their classes,
teachers, &
upcoming
assignments.

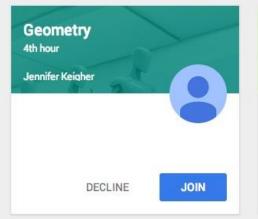

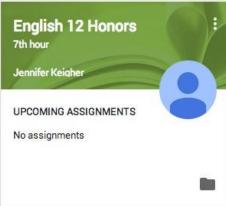

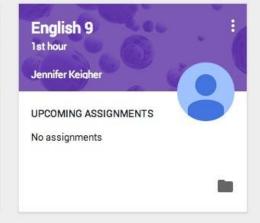

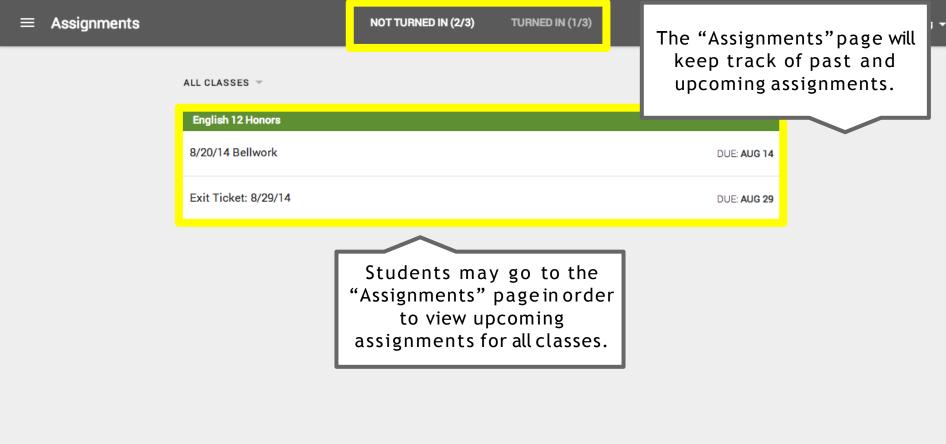

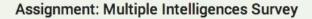

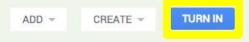

Students can also access, complete, and turn in their assignments from the class Stream.

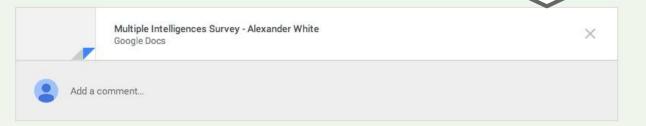

ALL CLASSES -

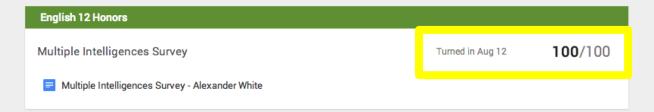

Once the teacher has graded and returned the submitted assignment, the student may access his or her grade on the "Assignments" page.

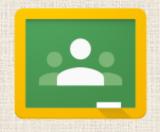

### Step 3: Communicate

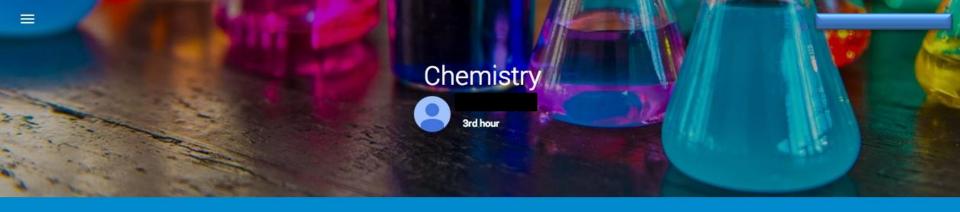

STREAM

CLASSMATES

ABOUT

ASSIGNMENTS VIEW ALL No upcoming assignments.

Students can post comments, attachments, YouTube videos, and links directly to the class Stream.

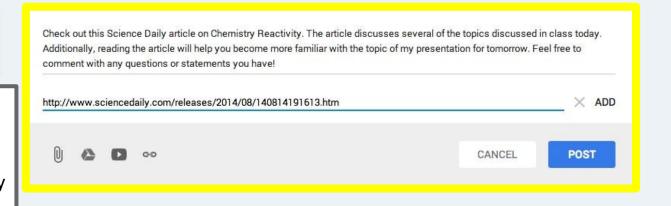

Your class doesn't have any posts yet.

ADD → CREATE → TURN IN

Files you add or create can be viewed and commented on by your teacher.

Students may communicate directly with the teacher on assignments using the comment feature.

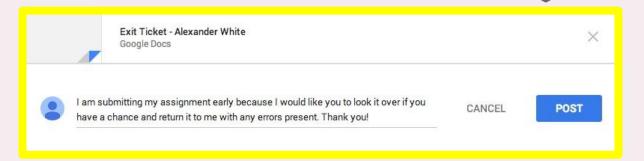

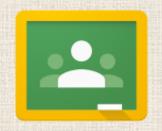

# Step 4: Integrate with Google Drive

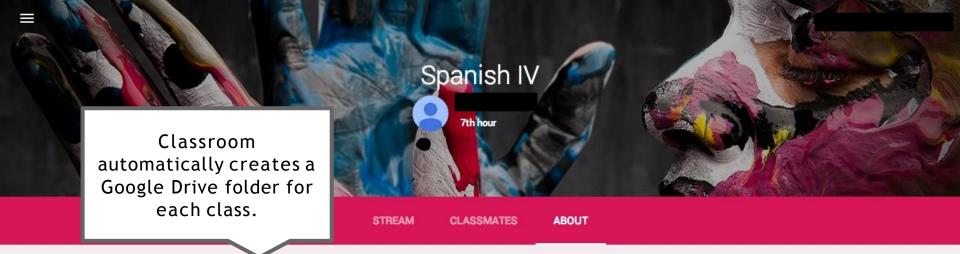

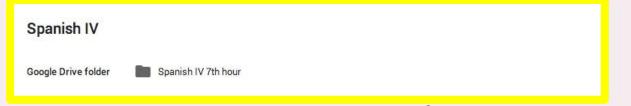

Students &teachers
may access the Google
Drive folder in
Classroom on the
"About" page.

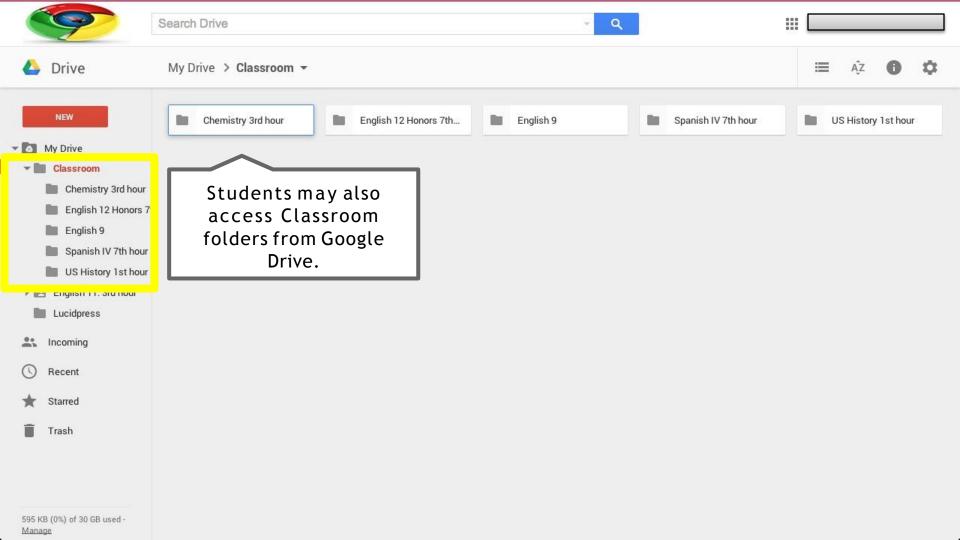

Students may attach files from Google Drive or

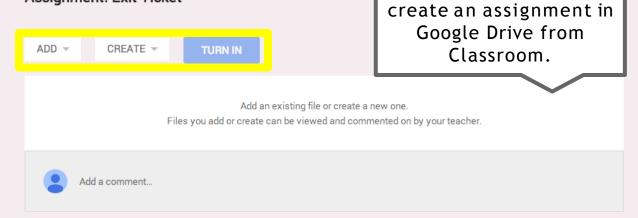

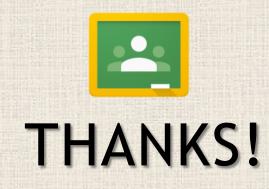